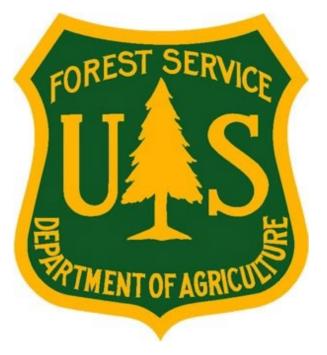

# eMedical User Guide for AD/Casual Employees

**Forest Service Fire and Aviation Management** 

**eMedical** 

Last Updated: January 2023

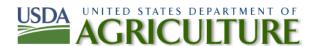

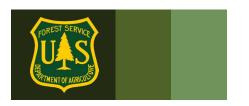

## **Table of Contents**

| 1. | Gen                                                                   | eral System User Questions                                                        | 4  |
|----|-----------------------------------------------------------------------|-----------------------------------------------------------------------------------|----|
|    | 1.1                                                                   | How do I access eMedical?                                                         | 4  |
|    | 1.2                                                                   | How do I access my packet?                                                        | 5  |
|    | 1.3                                                                   | How do I complete the Informed Consent Form?                                      | 6  |
|    | 1.4                                                                   | How do I update my user profile?                                                  | 7  |
| 2. | Arduous Medical Process (AMP) VS. Heath Screening Questionnaire (HSQ) |                                                                                   |    |
|    | 2.1                                                                   | What is the difference between the AMP and the HSQ?                               | 9  |
|    | 2.2                                                                   | How do I know what exam/questionnaire I am supposed to take?                      | 9  |
|    | 2.3                                                                   | How do I complete the HSQ?                                                        | 9  |
| 3. | OF-178 Exam Process Questions                                         |                                                                                   |    |
|    | 3.1                                                                   | I am being sent for an OF-178 Exam. What do I need to do?                         | 11 |
|    | 3.2                                                                   | How do I schedule my OF-178 Physical exam?                                        | 12 |
|    | 3.3                                                                   | How do I pay for exams?                                                           | 16 |
| 4. | Exam Clearance, Waivers and Mitigations                               |                                                                                   |    |
|    | 4.1                                                                   | Notification of Medical Clearance                                                 | 16 |
|    | 4.2                                                                   | What is a waiver? How is a waiver issued?                                         | 16 |
|    | 4.3                                                                   | What do I do if I have a waiver?                                                  | 16 |
|    | 4.4                                                                   | How do I view my exam Waiver and Mitigations?                                     | 17 |
|    | 4.5                                                                   | Employees with Waivers – Annual WCT Clearance Process                             | 18 |
| 5. | Con                                                                   | tractor Information                                                               | 19 |
|    | 5.1                                                                   | How do employees contact Acuity International/CHS?                                | 19 |
| 6. | WC                                                                    | Completion Questions                                                              | 19 |
|    | 6.1                                                                   | Once I am cleared to take the WCT, what is required?                              | 19 |
|    | 6.2                                                                   | How can I view my WCT results?                                                    | 20 |
|    | 6.3                                                                   | How do I know if I am authorized to take a WCT re-test?                           | 20 |
|    | 6.4                                                                   | How do I agree to participate in a WCT re-test?                                   | 20 |
| 7. | Additional Process Questions                                          |                                                                                   |    |
|    | 7.1                                                                   | How do I view my current packet, including submitted forms and reviewer comments? | 21 |
|    | 7.2                                                                   | How do I respond to a request for information?                                    | 22 |
|    | 7.3                                                                   | How do I determine who my HSQ Coordinator is?                                     | 23 |

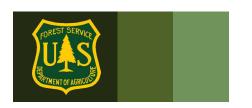

eMedical AD User Guide Page 3 of 24
Last Updated on: 1/18/2023

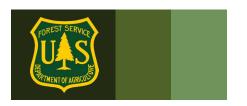

## 1. General System User Questions

#### 1.1 How do I access eMedical?

The Health Screening Questionnaire (HSQ) Coordinator will initiate ALL packets for AD employees. ADs will receive an email invitation from eMedical with a link to access eMedical.

**IMPORTANT:** ADs can *ONLY* access eMedical <u>AFTER their HSQ Coordinator begins the process</u> <u>for them</u>. Wait for the email from eMedical with your Access Code and instructions to access the program each year.

AD/Temp eMedical SITE: https://emedicalacc.gdcii.com/user

| eMedical Auth Administration Login                                                                                                    |                                                             |                                                          |  |  |  |  |
|----------------------------------------------------------------------------------------------------|-------------------------------------------------------------|----------------------------------------------------------|--|--|--|--|
| User Name/Password Login                                                                                                    |                                                             |                                                          |  |  |  |  |
| To log into eMedical Auth Administration with your user name and password provide them and click the Log In button.  User Name: *  Password: *  Log In  Log In |                                                             |                                                          |  |  |  |  |
| Need assistance with credentials?  Forgot Your User Name?  Forgot Your Password?                                                                               | Need to create credentials?  Establish User Name and Passwo | New to eMedical? Create a user profile by clicking here: |  |  |  |  |

**If this is the first time you have accessed eMedical** and just created a profile, follow the directions below. You will need the invitation code emailed to you to access eMedical.

If you already have a profile and have used eMedical, log in and skip to step 1.2. You will not need to use an invitation code after you've logged into eMedical with a code ONCE.

1. In the email sent to you by eMedical, locate your Invitation Code under Step 5 and copy and paste it into the Invitation Code field on the login screen.

eMedical AD User Guide Page 4 of 24

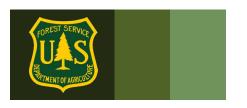

Example of eMedical email:

#### INSTRUCTIONS TO COMPLETE HSQ FORM:

- 1. Please navigate to this web address: https://emedicalacc.gdcii.com/user to complete the HSQ form by 9/26/2018. If you are unable to click on the link provided, copy and paste the link into your internet browser and press the "Enter" key.
- 2. If you have not established a USFS eMedical User Profile, click on the link "Establish Username and Password" below the main login fields, and follow the prompts to establish your profile. Then Click "Submit".
- 3. If you have already established a Username and Password, log in on this screen.
- 4. Once logged in, you may be prompted to enter your Unique Invitation Code. If you are not prompted to enter your invitation code, skip to Step # 7.
- 5. If prompted, enter your Unique Invitation Code. This code is one-time use only.

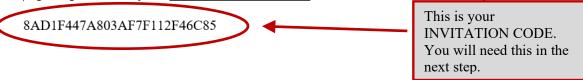

2. Copy/Paste your Invitation code into the appropriate field shown below. Then verify your Date of Birth in the correct fields and click "Submit". Note, if you receive an error that states your information is incorrect, contact the eMedical Help Desk for help. SM.FS.mqp\_emedical@usda.gov

**User Invitation Redemption** In order to access eMedical, please provide the information requested on this page. Click the Submit button when you have entered the information. An asterisk appears before the name of any input that is mandatory. \*Invitation Code \*Your Social Security Number XXXXXXXX \*Your Date of Birth Month: ✓ Day: ✓ Year: ✓

# Submit

#### 1.2 How do I access my packet?

Log in to eMedical.

Click "My Packets" on the left menu.

eMedical AD User Guide Page 5 of 24

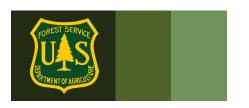

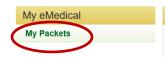

#### Welcome to eMedical

ATTENTION: You have logged in to a live production site for the eMedical System. All information inputted and contained within this site is considered authentic real data. ONLY initiate a packet if you have a legitimate need to start the medical screening process for a WCT that is coming up soon. This site is NOT to be used as a practice site or for testing out how the system functions. Thank you!

Next, click on "Take Action". You will be brought to the Informed Consent form.

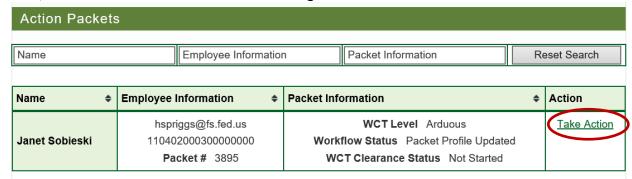

#### How do I complete the Informed Consent Form?

- Review the various WCT levels and their associated risks.
- Verify that your duty station is correct (City, State), change if needed. Then check both boxes below before clicking "Submit". Note: You cannot proceed to the HSQ until both boxes are checked and submitted.
- Once you click "Submit" a pop-up box will appear verifying "The submission of the form will be electronically recorded and constitutes your signature, which thereby certifies you acknowledgement of the risks associated with WCT."
- Check the box in the pop-up and again click "Submit".

By submitting this form, you are acknowledging your understanding of and consent to the risks associated with taking the Work Capacity Test.

eMedical AD User Guide Page 6 of 24

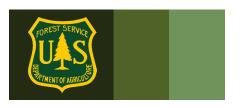

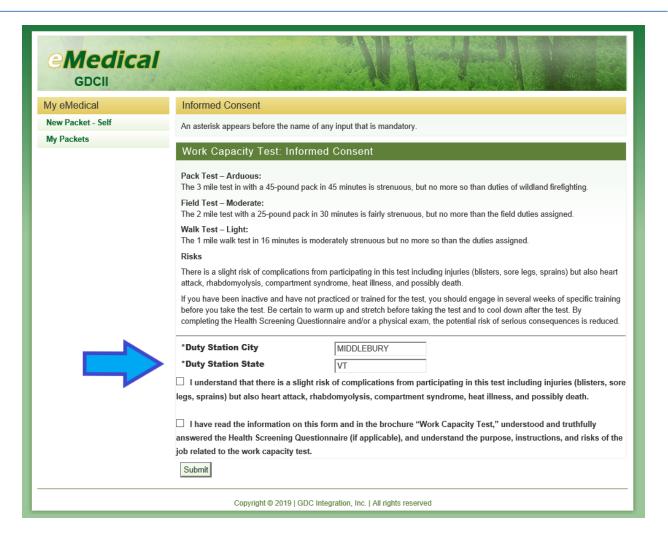

#### 1.4 How do I update my user profile?

- Users will be automatically required to view/update their user profile for each new packet.
- Profiles may also be updated anytime a user accesses their packet under the "View Profile" menu option on the left side of the screen.
- Editable information includes:
  - Temporary unit (if detailed, for example)
  - o Gender
  - Primary e-Mail address
  - Secondary e-Mail address
  - o Fire Supervisor name

eMedical AD User Guide Page 7 of 24

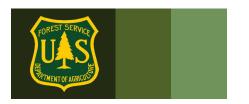

- Any non-editable profile data is being pulled over from other HR systems, and will need to be updated by contacting HR.
- Not all information is required; however Items denoted with an asterisk \* are required items to proceed
  - If directed to change your Fire Supervisor, click on the "Select Fire Supervisor" button and search/select using the pop-up window.
  - An AD's Fire Supervisor may vary by unit. If the Fire Supervisor box is already populated, the name should not be changed unless directed otherwise.
  - Then click "Submit".

| First Name               | Janet                           |
|--------------------------|---------------------------------|
| Middle Name              |                                 |
| Last Name                | Sobieski                        |
| Duty Station             | Idaho City                      |
| Temporary Unit           |                                 |
| SSN                      | XXX-XX-5555 Show SSN            |
| *Gender                  | F                               |
| Date of Birth            | 1/1/1970                        |
| *Primary E-mail Address  | hspriggs@fs.fed.us              |
| Secondary E-mail Address |                                 |
| *Street Address 1        | 123 Main St.                    |
| Street Address 2         |                                 |
| *City                    | Idaho City                      |
| *State                   | ID                              |
| *ZIP Code                | 83836                           |
| *Telephone               | 2083334444                      |
| *Fire Supervisor         | HOPE KUO Select Fire Supervisor |
| Submit                   |                                 |

You will now be routed to the HSQ form.

eMedical AD User Guide Page 8 of 24

#### Arduous Medical Process (AMP) VS. Heath Screening Questionnaire (HSQ) 2.

#### What is the difference between the AMP and the HSQ? 2.1

- The AMP is for those taking the arduous WCT.
- The HSQ is for those employees taking the *moderate* and *light* WCTs.

#### 2.2 How do I know what exam/questionnaire I am supposed to take?

eMedical keeps an electronic medical history that you can reference as needed.

You can access your packet anytime (Refer to Section 7) however your HSQC determines which process to direct you to when they initiate or approve your packet. When you log in to complete eMedical, you are automatically routed to the appropriate process based on what your HSQC determined.

#### 2.3 How do I complete the HSQ?

Check any box that applies in either Section A or B of the form.

eMedical AD User Guide Page 9 of 24

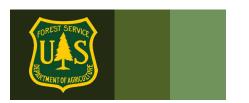

Save Submit

## eMedical AD User Guide

#### HEALTH SCREENING QUESTIONNAIRE (HSQ) Assess your health needs by marking all true statements The purpose of the HSQ is to identify individuals who may be at risk while taking the Work Capacity Test (WCT) and recommend an exercise program and/or medical examination prior to taking the WCT. Employees are required to answer the following questions which were designed to identify those individuals who may be at medical risk when taking a WCT. The HSQ is not a medical examination. Any medical concerns you have that may place you or your health at risk should be reviewed with your personal physician prior to participating in the WCT. An asterisk appears before the name of any input that is mandatory Packet Summary for Darth Vader **WCT Level** Moderate **Position Type** AD **Highest Incident Qualification** fft2 Position that Requires WCT Level 110402000100000000 **HSQ Coordinator** CATHY JO CARTER Section A You have/had: You experienced in the last 12 months: a heart attack chest discomfort/pain with exertion heart surgery breathlessness more than others with exertion oronary (heart) angioplasty or stent placement dizziness, fainting, blackouts a pacemaker/implantable cardiac defibrillator/ rhythm muscle or bone/joint problems: spine, knees, back, hips, disturbance (abnormal heartbeat) shoulders, etc. (swelling, moderate pain) heart valve disease or a heart murmur Other Health Issues: heart failure you have a hernia heart transplantation you take heart or asthma medications ongenital (born with) heart disease you have epilepsy or a seizure disorder you have a history of past heat exhaustion/stroke that personal experience or a doctor's advice of any other physical reason that would prohibit you from carrying required medical care out or participating in strenuous activity vour blood cholesterol level is greater than 200 mg/dL. ☐ blood pressure greater than 139/89, or you take blood or your HDL is less than 40 mg/dL, or you take pressure medication cholesterol medication diabetes: diet controlled or you take medicine to control your blood sugar Waivers I have a waiver Section B Cardiovascular risks: you are physically inactive (i.e., you get less than 30 you don't know your cholesterol level minutes of physical activity less than 3 days per week) you don't know your blood pressure you have a body mass index (BMI) ≥ 30 (see footnote) you smoke currently or in the past 6 months Footnote: to determine BMI, go to National Heart, Lung and Blood Institute: Calculate Your Body Mass Index \*Duty Station City Grants \*Duty Station State Pass

eMedical AD User Guide Page 10 of 24

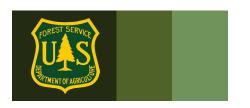

- o **If you have an existing waiver**, check the last box in Section A that states "I have a waiver" and fill out the text box for what type of waiver you have. A link for any pre-existing waiver mitigations should auto-populate for you to view.
- Notify your HSQ Coordinator that you have a waiver, and follow the directions to provide the MQP office with any annual updates as required by your waiver. You may show your HSQ Coordinator your waiver if you choose to do so, but they may also check with the MQP office on waiver status and will be given non-specific, non-sensitive information on the type of update (if applicable) is needed for Medical Officer review.
- On the screen, click the checkbox in the pop-up window acknowledging the following statement: I certify that all of the information I have provided on this form is complete and accurate to the best of my knowledge, and that submitting information that is incomplete, misleading, or untruthful may result in termination, criminal sanctions, or delays in processing this form for employment.
- Click the "Submit" button.
- On the next screen, under "Associated Packets" in the "Packet Information" column, ensure the "Workflow Status" reads "HSQ Submitted".

Log out of eMedical. Your HSQ Coordinator will review the submitted HSQ and will contact you by email with further information/directions.

#### One of 3 options will follow:

- You will be cleared to take the WCT
- You will be **sent to the RMO for review** (i.e you have a waiver)
- You will be **sent for an OF-178 Physical Exam** (Refer to Section 3)

For each of these pathways, you will be notified by email.

#### 3. OF-178 Exam Process Questions

#### 3.1 I am being sent for an OF-178 Exam. What do I need to do?

- **Complete OF-178 Part A.** If an employee is required to complete an exam, they will receive an email notifying them to **complete and submit the OF-178 Part A in eMedical.**
- Log in to eMedical.
- Click on "My Packets" on the left menu.

eMedical AD User Guide Page 11 of 24

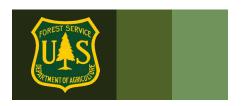

- In the "Action Packets" section, click "Take Action" under the "Action" column for the current packet.
- Click either "Yes" or "No" on the following screen's radio button to report any medical or physical issues that may interfere in your ability to perform full duties of this position. This is where you can provide additional information to explain why any condition was checked on your HSQ form. Checking "yes" here and providing information will not have any effect on your clearance – it simply provides more information on any condition for your Reviewing Medical Officer.
- Click the "Submit" button.
- Click the checkbox in the pop-up window acknowledging the following statement: I certify that all of the information I have provided on this form is complete and accurate to the best of my knowledge, and that submitting information that is incomplete, misleading, or untruthful may result in termination, criminal sanctions, or delays in processing this form for employment. Furthermore, consistent with the Privacy Act Statement, I authorize the release to my employing agency of all information contained on this examination form and all other forms generated as a direct result of my examination.
- Click the "Submit" button to submit the form.

#### 3.2 How do I schedule my OF-178 Physical exam?

You will need to schedule a physical exam with a medical provider. You will be given the option to use the services of Acuity International/Comprehensive Health Services (CHS) to schedule and pay for your physical exam.

eMedical AD User Guide Page 12 of 24

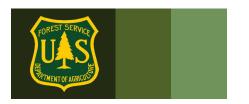

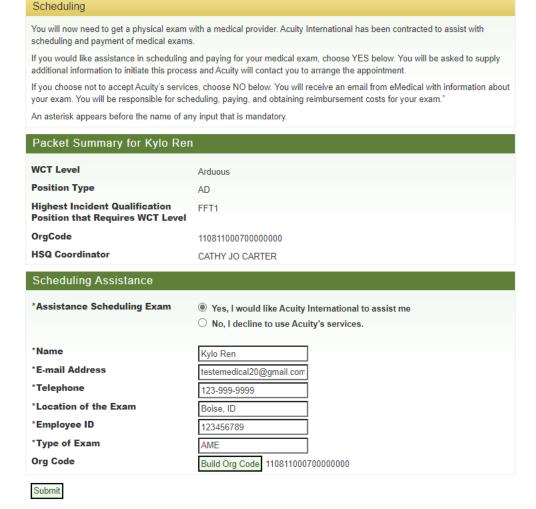

If you choose to use the services, you will need to provide the following basic information to get started some information will autopopulate):

- Name (autopopulated)
- Email address
- Phone number
- Location of exam
- Employee ID (autopopulated)
- Duty Station Org Code

Acuity/CHS will receive this information securely and contact you within 3 business days with instructions on how to proceed. You will set up an account through them and use their external (non-government) scheduling system to schedule and pay for your exam. They will identify a local medical provider to perform the exam and supply that provider with all the necessary

eMedical AD User Guide Page 13 of 24

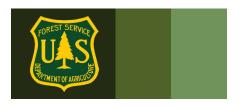

documentation to complete it. You will be informed on the date/time and location of the exam once it is scheduled.

- You *must* arrive on-time to your appointment.
- If you cannot make the scheduled appointment for your exam you must reschedule through Acuity/CHS as soon as possible to avoid late/missed appointment fees.

After the exam is performed, Acuity/CHS ensures the medical provider sends the results to eMedical for review by the USFS Reviewing Medical Officer. After it is reviewed you will be notified via email of your clearance status.

• Refer to section 5 for information on how to contact Acuity/CHS. All questions regarding access to and use of Acuity/CHS' scheduling system should be directed to them.

If you choose to not use the scheduling services, you will need to schedule and pay for your own exam.

#### Employees that choose to make their own exam arrangements <u>must</u> ensure the following:

- The medical provider must be a licensed MD, DO, NP/APN or PA. Chiropractors may not complete this exam.
- The medical provider *must* enter their exam results into eMedical. The employee will receive an email from eMedical with information on what to bring to their exam.
- The employee will pay for exam costs but can be reimbursed (see section 3.3)

#### emedicalacct.gdcii.com says

I understand that by choosing this option I am responsible for scheduling and payment of my medical exam.

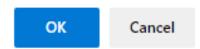

What if the I cannot find a medical provider in the area to perform my exam and/or enter the results into eMedical?

Employees may choose to use Acuity's services anytime in the process. If you initially opt out of using the contracted services but later change your mind, contact the eMedical Help Desk via

eMedical AD User Guide Page 14 of 24

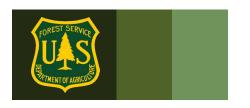

email (<u>SM.FS.mqp\_emedical@usda.gov</u>) to authorize Acuity to contact you. Please also include the following information:

- Name
- Email Address (For Acuity to contact you)
- Phone # (For Acuity to contact you)

eMedical staff will reach out to Acuity/CHS and they will contact you directly.

After choosing "No", you will receive an email from eMedical with important information. Read this email carefully, it includes detailed instructions on what to bring to the exam.

IMPORTANT: ALL WCT related updates will come from <a href="mailto:eMedical@gdcii.com">eMedical@gdcii.com</a>.
PLEASE READ ALL EMAILS from this address fully.

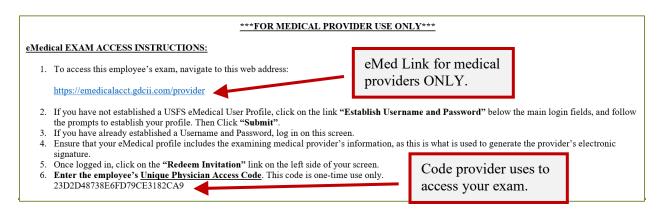

**Note:** Employees must print this email with the physician access code and a copy of all "Physician Documents" stored on the eMedical website: <a href="mailto:eMedical">eMedical</a> | US Forest Service (usda.gov)

Bring the letter and documents to the medical exam.

<u>ASK FIRST!</u> You may use a provider of your choice, but they MUST agree to use eMedical and its online exam submission process <u>PRIOR</u> to you having an exam completed.

If you need assistance in scheduling an exam, please contact your HSQC. M.D./D.O./N.P.s and P.A.s may conduct exams. <u>Chiropractors may not.</u>

Physicians and medical providers can contact the MQP Help Desk at <u>SM.FS.mqp\_emedical@usda.gov</u> with any additional questions

Once your exam has been submitted by your medical provider it will be reviewed by the USFS Medical Officer.

eMedical AD User Guide Page 15 of 24
Last Updated on: 1/18/2023

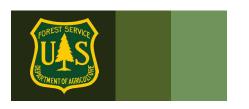

#### 3.3 How do I pay for exams?

- If you choose to use Acuity/CHS' services, payment will be handled through them directly and you do not need to do anything.
- AD/Casual employees should follow agency policy for exam reimbursement
- Government Purchase Cards cannot be used to pay for exams.
- Exams costs will be charged to:

| Wildland Firefighters and Fire Support Personnel | Regional WFSE   |
|--------------------------------------------------|-----------------|
| (Base-8 Employees)                               |                 |
| Militia/Readiness Reserve Workforce              | Regional WFSUTR |
| AD (Casual) Support                              | Regional WFSUAD |

#### 4. Exam Clearance, Waivers and Mitigations

#### 4.1 Notification of Medical Clearance

Once your physical exam results or self-certification has been submitted in eMedical, it will be reviewed by the appropriate person (HSQC, USFS Medical Officer or other eMedical administrator). The USFS Reviewing Medical Officer (RMO) will ultimately determine if you are "Medically Qualified" and may assign waivers and mitigations. You will be notified by email if you are medically cleared, if additional information is needed, or if you have been granted a waiver.

#### 4.2 What is a waiver? How is a waiver issued?

Employees *may* be issued a waiver from the USFS RMO for their particular conditions. The waiver *may* require that employees provide specific medical information annually to be cleared to the WCT. Waivers are ONLY issued from the USFS Medical Qualifications (eMedical) Office. They cannot be issued by personal medical providers.

#### 4.3 What do I do if I have a waiver?

• For the **HSQ**, you should check the "I have a waiver" box to inform the HSQC of your waiver. In both instances, the HSQC needs to send the packet to the RMO to review the waiver mitigation.

eMedical AD User Guide Page 16 of 24

#### 4.4 How do I view my exam Waiver and Mitigations?

When an employee is cleared after the exam/self-certification process, they are emailed notification of their clearance and directions on how to view their waiver specifics. MAKE SURE to view your waiver and mitigations instructions after you receive it! MANY waivers require information to be submitted to the MQP Office annually. Specific directions are found in your waiver/mitigation.

**IMPORTANT:** ALL WCT related updates will come from <a href="mailto:eMedical@gdcii.com">eMedical@gdcii.com</a>. PLEASE READ ALL EMAILS from this address fully.

#### **Employee Directions to View Waiver:**

- 1. Log into eMedical.
- 2. Go to My Packets
- 3. If the waiver was issued in 2017 or later it will be highlighted in your list of packets. You can click on the link and it will take you to your waiver information.

| Name \$        | Employee Information \$                                                | Packet Information                                                                                                  | Action      |
|----------------|------------------------------------------------------------------------|----------------------------------------------------------------------------------------------------|-------------|
| Maggie Barrett | testemedical20@yahoo.com<br>110202000000000000<br>Packet # 7301        | WCT Level Arduous Workflow Status Packet Closed WCT Clearance Status Cancelled                                      | <u>View</u> |
| Maggie Barrett | testemedical20@yahoo.com<br>110202000000000000<br>Packet# 7300         | WCT Level Arduous Workflow Status Packet Closed WCT Clearance Status Cancelled                                      | <u>View</u> |
| Maggie Barrett | testemedical20@yahoo.com<br>110202000000000000<br><b>Packet #</b> 7299 | WCT Level Arduous Workflow Status Packet Closed WCT Clearance Status Cancelled                                      | <u>View</u> |
| Maggie Barrett | testemedical20@yahoo.com<br>110202000000000000<br>Packet # 7292        | WCT Level Moderate Workflow Status Packet Closed Mitigation Granted View Mitigations WCT Clearance Status Cancelled | View        |

- 4. The mitigations box will give detailed directions to the employee on what type of waiver you have.
- 5. It will describe in detail what information needs to be included in an annual physician statement (if required).

eMedical AD User Guide Page 17 of 24

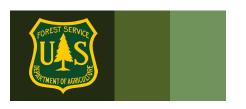

#### CERTIFICATE OF MEDICAL EXAMINATION OF 178 Part D

To be completed by the agency medical officer who reviews the examination results and recommends action.

#### Part D. TO BE COMPLETED BY AGENCY MEDICAL OFFICER (if one is available)

Subject Stuart Little **Effective Date** 2/4/2020

Please read your Mitigations carefully. These requirements must be met each year to be cleared to the WCT. If an annual statement(s), is required in your mitigations, you must obtain one each year from your medical provider and submit it by eFax (866-338-6630) to the USFS MQP office to obtain clearance. If your condition(s) worsen or you have a new condition after this waiver has been issued, notify your HSQ Coordinator or the eMedical Help Desk at SM.FS.mqp\_emedical@usda.gov.

Recommendation Hire or retain

**Comments** 

**Pre-Set Qualification Choices** Medically Qualified

**Cleared to Process** WCT Process - Routine Waiver Granted with Active Mitigations

Medication

Chest and Respiratory System

The respiratory waiver is for your asthma and the mitigation is that you are responsible for having with you at all times a rescue inhaler that is not expired as well as supply a statement yearly from your doctor, overseeing this diagnosis, stating that it is static and stable and a complete medication list.

The medication waiver is for your liquid medication inhaler, and one mitigation is that you will send me your complete medication list each year.

You are responsible for having an adequate supply of all of your medication and taking them as directed by your medical provider.

Should your medical condition/health status change/worsen, you are required to notify me as soon as possible.

**Routine Waiver Type Mitigations** Mitigation requirements to supply to the MQP Office annually Mitigation requirements to follow

If the waiver was issued prior to 2017, the employee needs to contact the MQP Help Desk at: SM.FS.mqp emedical@usda.gov

#### 4.5 **Employees with Waivers – Annual WCT Clearance Process**

After the waiver is issued, each year employees should:

eMedical AD User Guide Page 18 of 24

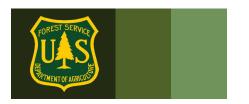

- 1. Submit required mitigations annually.
- 2. Check YES to "I have a waiver question" on the self-certification questionnaire.
- 3. If any existing condition has worsened, the employee should document it on the questionnaire at the appropriate place and give as much detail as possible. If there are any new conditions, identify them on the questionnaire and provide as much additional information as possible.
- 4. If there are any new conditions or if any existing condition has worsened, indicate it on your questionnaire and provide as much information as possible.
- 5. If the waiver does not require an annual update, notify the HSQC.
- If the waiver DOES require an annual update, notify the HSQC and attach the information to your eMedical packet -OR- FAX or email the update to the USFS MQP office.

Clearance for both types of waivers will come by email.

#### **FAXING A WAIVER UPDATE? USE A COVER SHEET:**

https://www.fs.usda.gov/sites/default/files/media wysiwyg/mqp efax cover sheet 0.pdf

eMedical Secure Fax: 1-866-338-6630

#### 5. Contractor Information

All questions related to Acuity and Comprehensive Health Services' scheduling and payment systems need to be addressed with them directly using their contact information listed below. eMedical staff cannot assist with contracting-related problems.

#### 5.1 How do employees contact Acuity International/CHS?

- USDAUSFSAcuity@chs.medical
- 855-462-1634 Monday through Friday 8am-5pm EST

### 6. WCT Completion Questions

#### 6.1 Once I am cleared to take the WCT, what is required?

ADs will be notified via email when they have been cleared to take the WCT.

eMedical AD User Guide Page 19 of 24

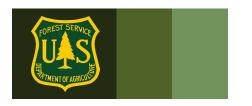

- Sign up for a local WCT session.
- Print a copy of the WCT clearance email sent to you and bring it with you to the WCT to present to your WCT Administrator

#### 6.2 How can I view my WCT results?

**Note: Only WCT results of "Fail" or "Did Not Complete" are required to be entered.** If you passed the WCT, you are authorized to perform in any Incident Qualification Position requiring the tested of WCT or lower. Passing WCT results will only be recorded in IQCS. Any results can be viewed in eMedical on the packet summary page by navigating to "**View Summary**" inside of the current packet

If the WCT result is "Fail" or "Did Not Complete," the AD's Fire Supervisor will receive an email notification. The Supervisor will authorize any retests with your HSQ Coordinator who will authorize the retest eMedical. The AD will be notified that they will need to log into eMedical and agree that they wish to retest in eMedical.

#### 6.3 How do I know if I am authorized to take a WCT re-test?

ADs will be notified via email if they have been authorized for a WCT re-test. If a re-test is not authorized, the packet will close and the AD will not receive an email notifying them of a WCT re-test. WCT Retests for ADs follow the guidance in the *USFS WCT Implementation Guide* and are to be approved by local fire management.

#### 6.4 How do I agree to participate in a WCT re-test?

If a WCT re-test is authorized, an AD will receive an email notification and will need to confirm in eMedical if they plan to take another test. The following steps should be followed to either confirm or decline a retest:

- Log in to eMedical.
- Click on "My Packets" on the left hand menu.
- Under the "Action Packets" section, click "Take Action" under the "Action" column.
- On the following page under "WCT Re-take Authorization":
  - o If you wish to re-take the WCT, click "Yes, I choose to re-test" from the drop-down box. An email notification will be sent to your HSQ Coordinator and Fire Supervisor, and you will automatically be placed back on the list of employees who are ready to take the WCT. You must wait at least 48 hours after a non-

eMedical AD User Guide Page 20 of 24

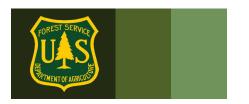

- passed WCT to attempt another WCT. Contact your WCT Administrator to sign up for another WCT.
- If you do not wish to re-take the WCT, click "No, I decline to re-test" from the drop-down. The packet will be closed, and you will not be cleared to the WCT again.
- Click "Submit".

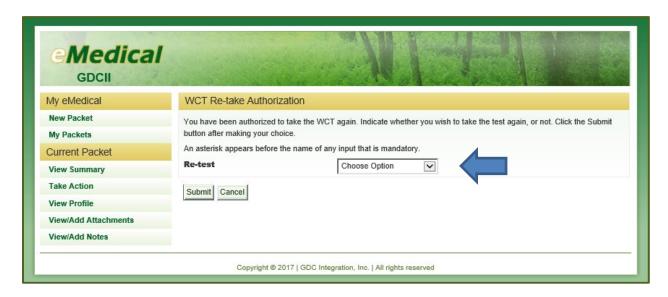

#### 7. Additional Process Questions

# 7.1 How do I view my current packet, including submitted forms and reviewer comments?

Employees can view their packet by selecting "My Packets" in the navigation bar on the left side of the page.

The packet on the top is the most recent packet. If there is action to be taken on your packet it will indicate that on the right with a link that says "**Take Action**".

All former packets will be listed below and can be viewed at any time by clicking the "**View**" link on the right.

All packets will include a summary of personal information, medical clearance status, all completed medical clearance forms and any pending actions.

eMedical AD User Guide Page 21 of 24

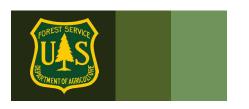

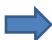

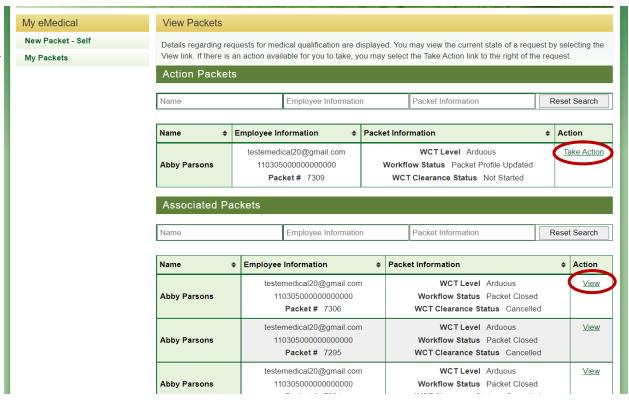

#### How do I respond to a request for information?

At any point in the process, the Reviewing Medical Officer (RMO) or eMedical Administrators may require additional information to determine your clearance status. If additional information has been requested, employees will be notified via an email from eMedical.

- Log in to eMedical
- Click on "My Packets" from the menu on the left side of your screen.
- Under Associated Packets, select "View" under Action on the right side.
- Under "Current Packet" on the left menu, select "View/Add Notes" on the packet to view the request.

eMedical AD User Guide Page 22 of 24

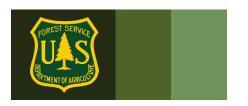

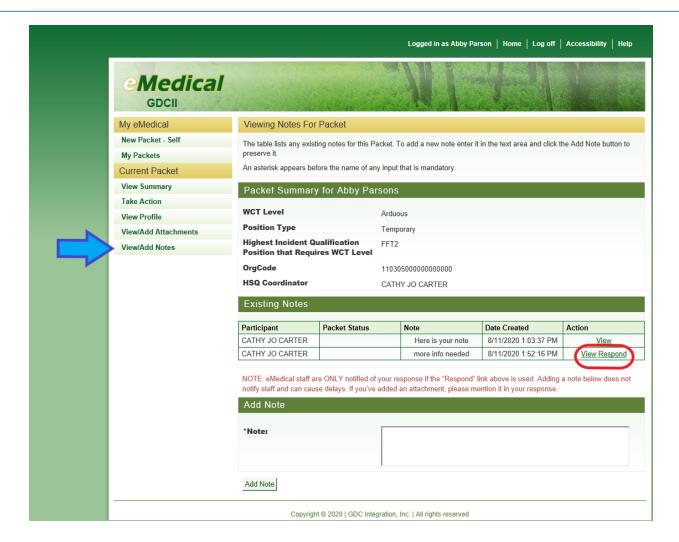

- Employees can click "Respond" under the "Existing Notes" section and "Action" column to provide comments and upload additional documentation, as needed.
- First click "View" to see the information request.
- Then click "Respond" under the "Existing Notes" section and "Action" column to provide comments and upload additional documentation, as needed.
- Upon submission, the Medical Officer (or person who requested the information) will be notified via email to review the provided information in eMedical.

#### 7.3 How do I determine who my HSQ Coordinator is?

1. If you work in the same location as previous years, log into eMedical and review the information in your previous packets. Your HSQC will be listed in your profile.

eMedical AD User Guide Page 23 of 24

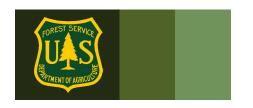

2. If you are new to eMedical or located in a new geographic area, contact the help desk at SM.FS.mgp\_emedical@usda.gov for assistance.

If you have any additional questions, contact your HSQ Coordinator or the eMedical Help Desk at:

SM.FS.mqp\_emedical@usda.gov

eMedical AD User Guide Page 24 of 24